#### FUSED FORM

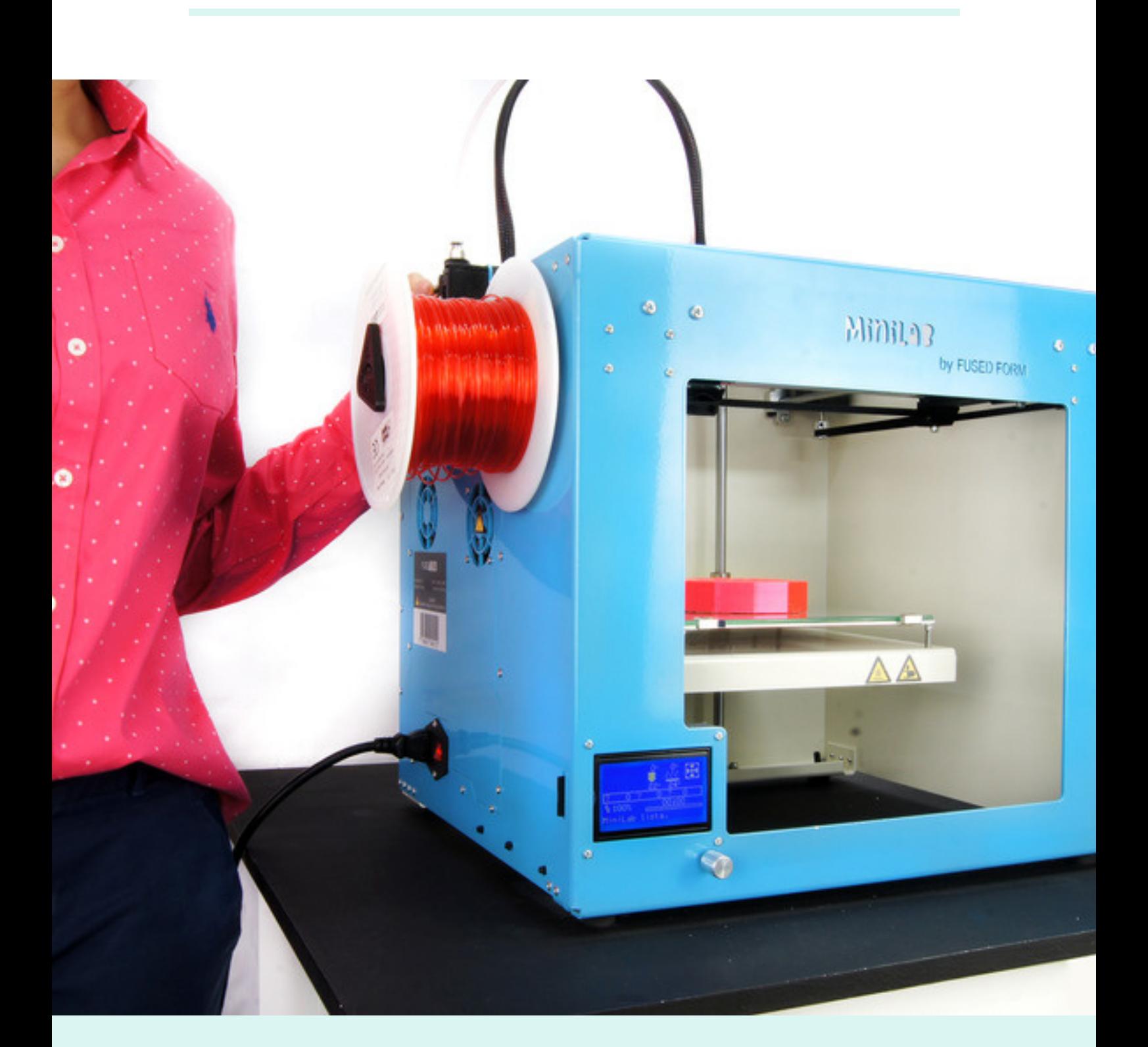

# **MANUAL DE** U S U A R I O **Minilae**

### **CONTENIDO**

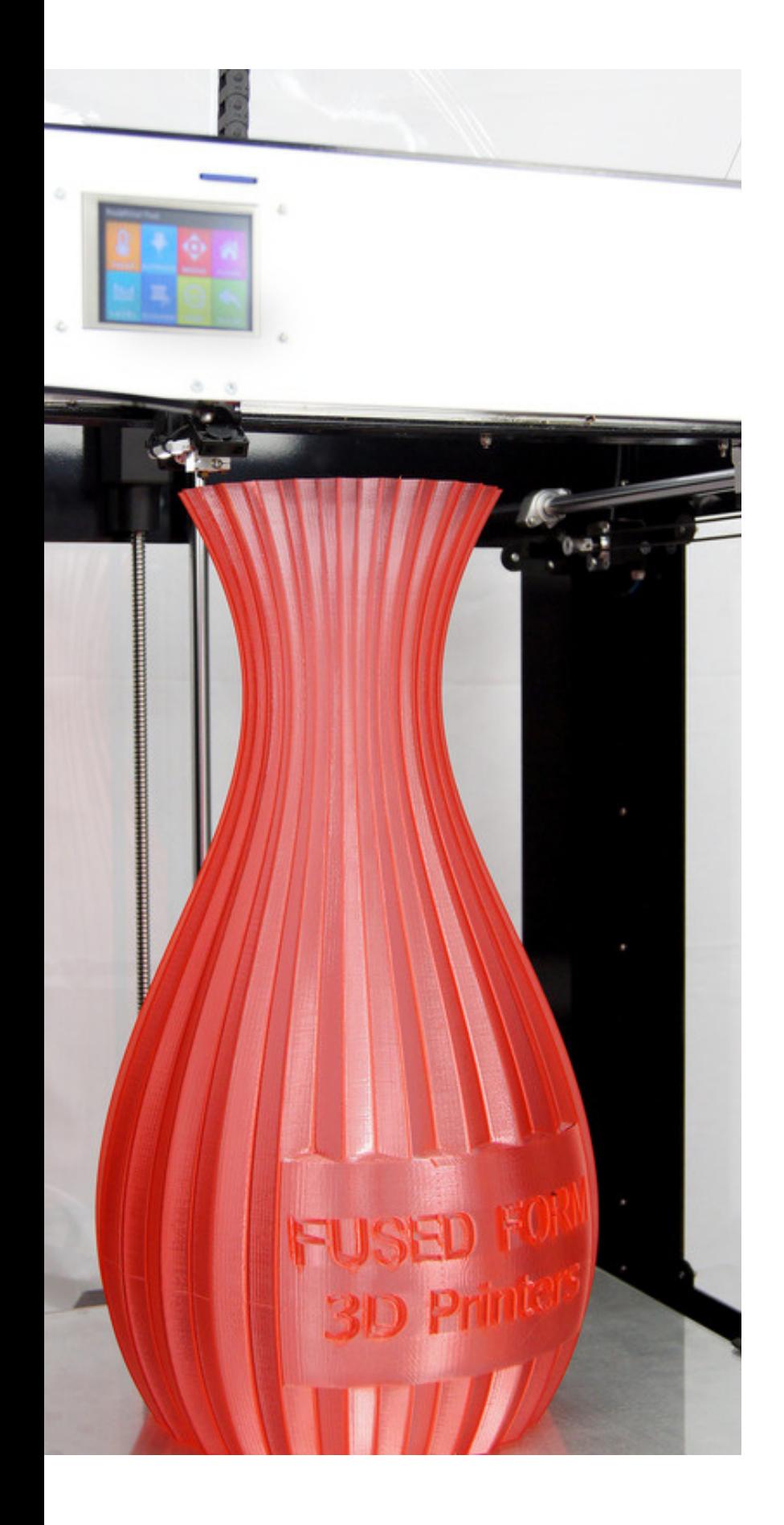

#### 0 4

R E COMENDACIONES DE S E G U R I D A D

#### 0 5

PARTES DE LA I M P R E S O R A

P R I M E R O S P A S O S 0 7

INGRESAR EL FILAMENTO 1 0

IMPRIMIR EN 3D 1 2

S O F T W A R E D E P R O C E S A M I E N T O 1 5

SOPORTE TÉCNICO 2 3

# Bienvenid@ !!!

Tu equipo ha sido diseñado y creado por especialistas, es tipo exportación y cumple con los más altos estándares de calidad.

Las pruebas de impresión fueron exitosas y estamos seguros que tus impresiones serán increíbles!

El 80% de sus componentes son exclusivos de la referencia y de la marca, esto da garantía de que somos desarrolladores innatos  $\ddot{\bullet}$ 

Nuestro mejoramiento continuo nos permite ser líderes en el mercado y estar a la vanguardia de la tecnología buscando siempre contribuir a la industria Colombiana.

Pensando en ti, nos parece importante que te asegures de cumplir con el siguiente paso a paso antes de imprimir:

- 1. Leer el manual.
- 2. Ver los videos tutoriales del manual.

3. Asegúrate que el suministro de energía es estable (evita los picos de voltaje).

4. Leer la política de garantía. 6. Usar el Email de soporte técnico para dudas.

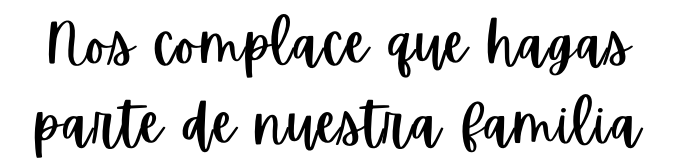

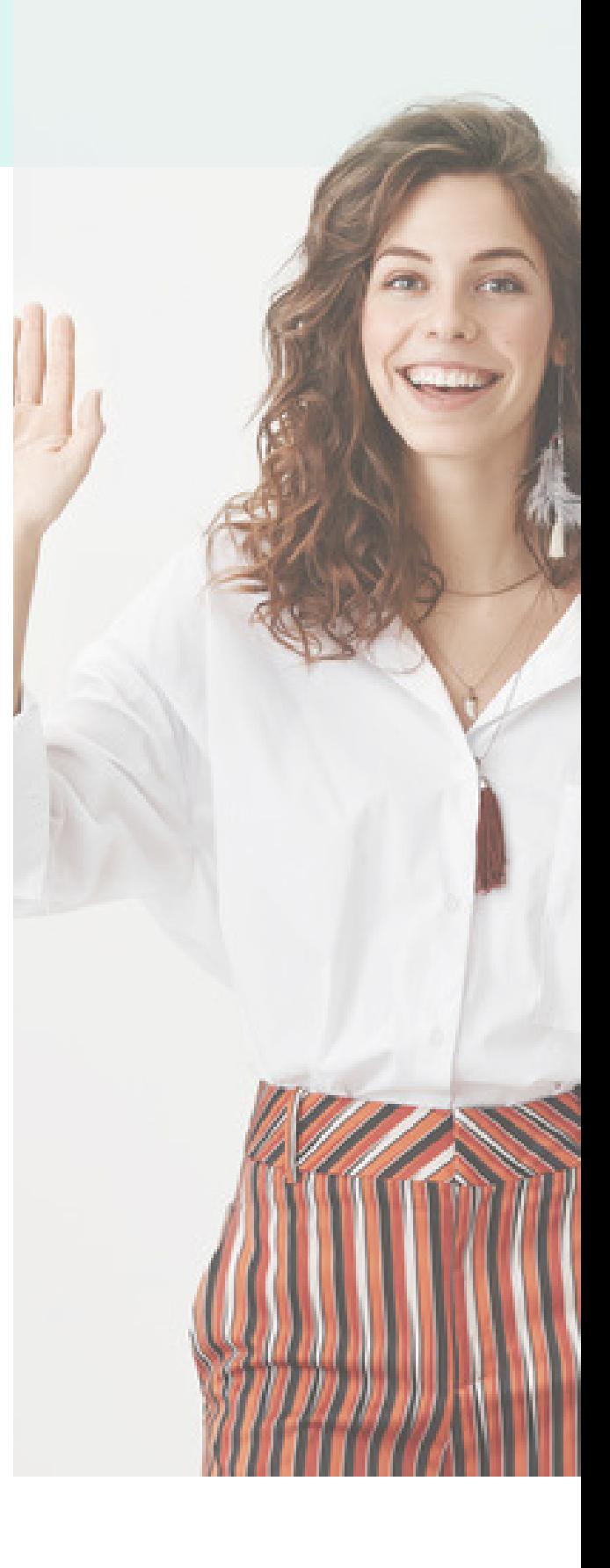

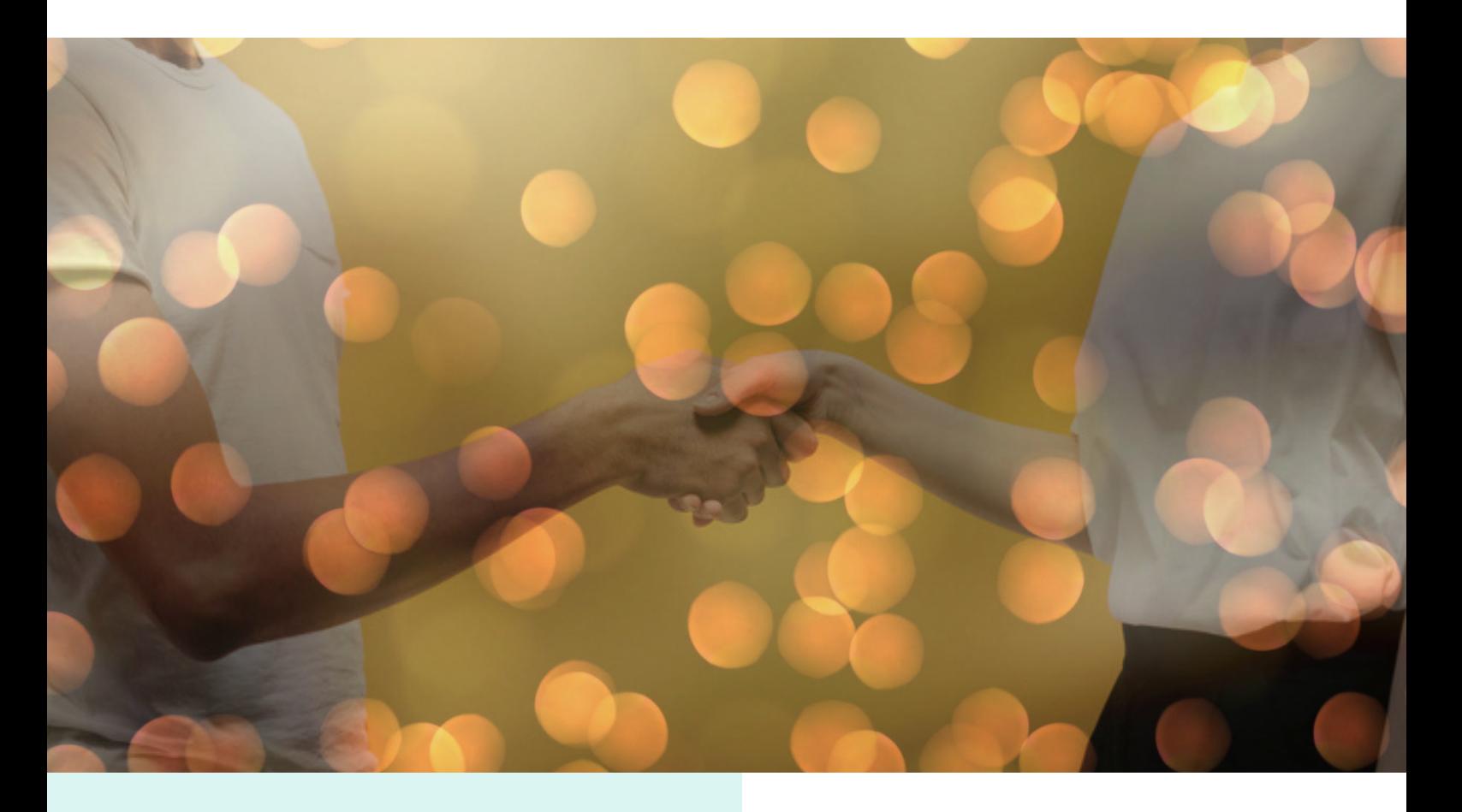

#### **RECOMENDACIONES** DE. **SEGURIDAD**

·Adaptar el espacio donde la impresora 3D será ubicada:

- Separada de corrientes directas de aire.
- Toma eléctrica cercana y en lo posible regulada.
- Ubícala en una superficie plana y rígida que evite la máquina oscile

Mantener a niños menores supervisados cuando se encuentren cerca de la impresora.

*NO Tocar la Boquilla ni la Cama Caliente durante el proceso de impresión.* 

*Estas partes están a altas temperaturas y pueden llegar a ocasionar quemaduras.*

Consulta primero con el fabricante antes de quitar o modificar alguna conexión

Mantener alejados líquidos y materiales inflamables de las piezas electrónicas

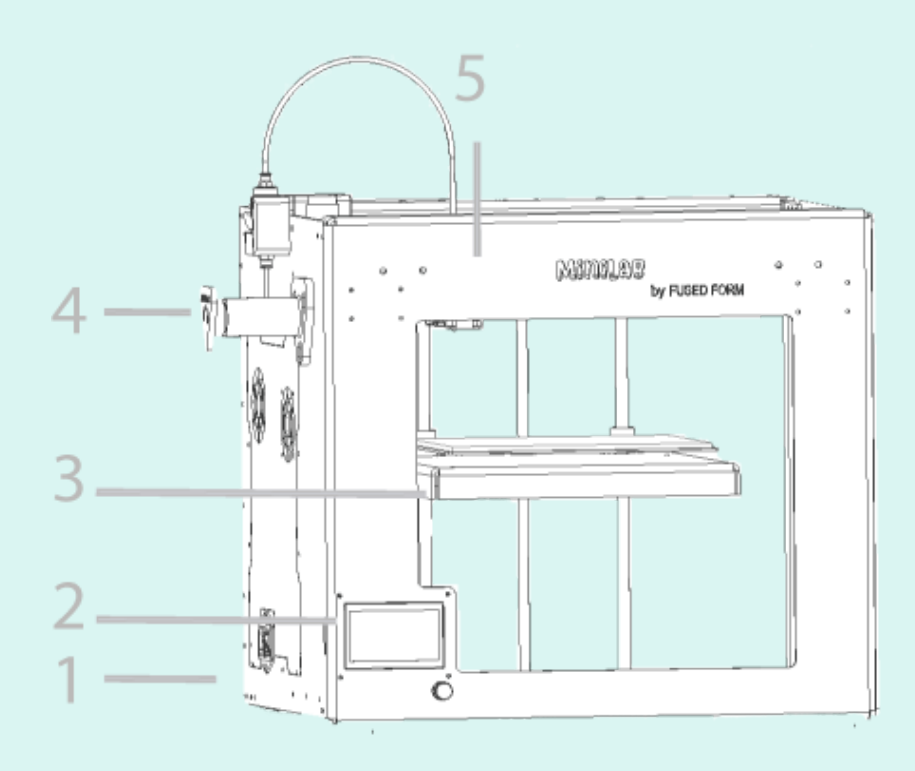

### PARTES DE LA **IMPRESORA Minilae**

- 1. Encendido
- 2. Pantalla
- 3. Base Calefactada
- 4. Porta Carrete
- 5. Boquilla

Voltaje de operación: 110V AC Frecuencia: 50/60Hz Consumo máx: 240W

#### VOLUMEN VOLUMEN<br>DE IMPRESIÓN

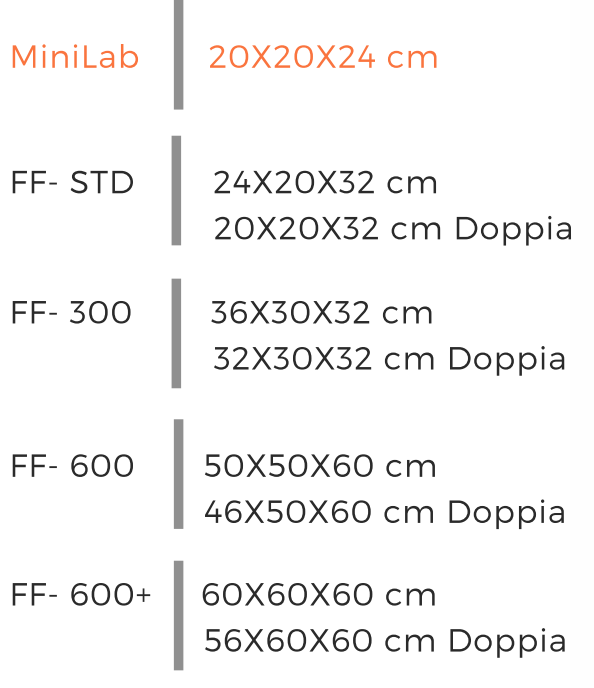

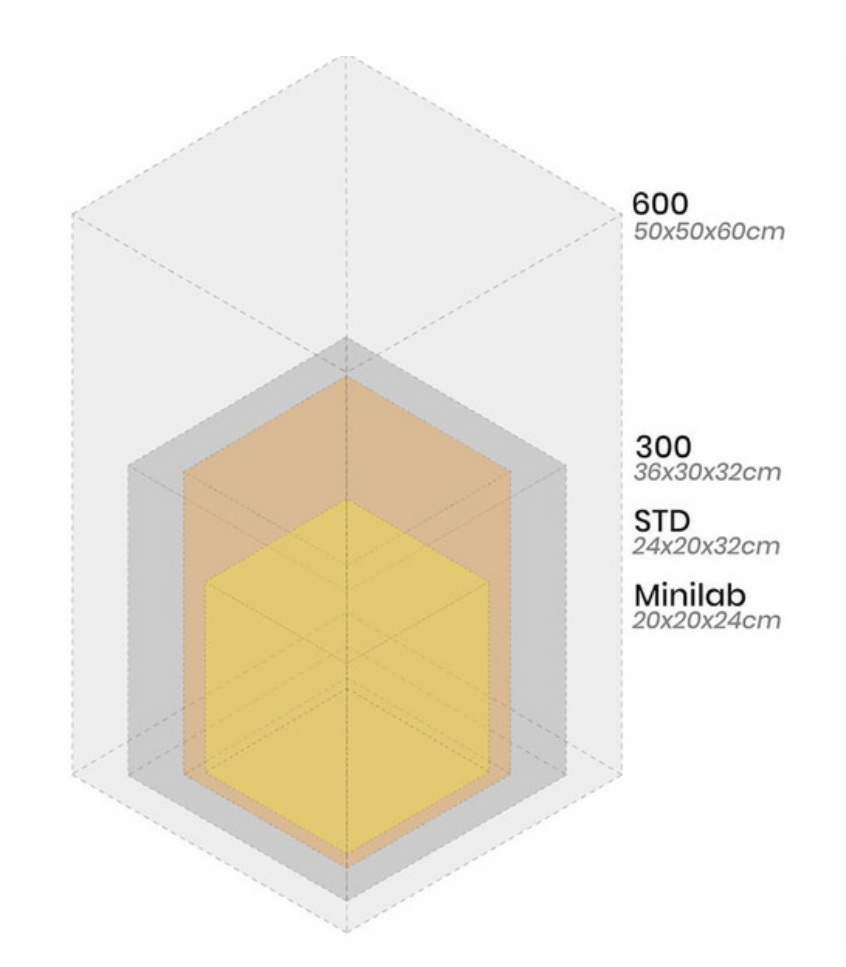

# **GENERALIDADES**

Aquí encontrarás una guía muy sencilla de los pasos de uso de tu Impresora 3D FUSED FORM.

El primer paso para toda impresión es tener un diseño/modelo en 3D. La mayoría de programas tales como: Rhino, Solidworks,, Inventor, etc permiten exportar el archivo con extensión .stl u .obj.

Para poder procesar e imprimir la pieza, es necesario que el archivo tenga alguna de las dos extensiones mencionadas previamente.

Una vez se tenga el archivo .stl u .obj guardado en el computador, procedemos a la utilización del software, donde convertiremos el archivo a capas para que la impresora 3D lea el archivo y pueda imprimirlo.

Allí mismo, seleccionaremos cómo queremos que sea la pieza final, seleccionando que acabado queremos que tenga la pieza, qué tan sólida y en que material.

Una vez guardado el archivo generado en formato. gcode en la tarjeta SD, podemos ingresar la memoria a la impresora 3D para que ésta pueda imprimirlo.

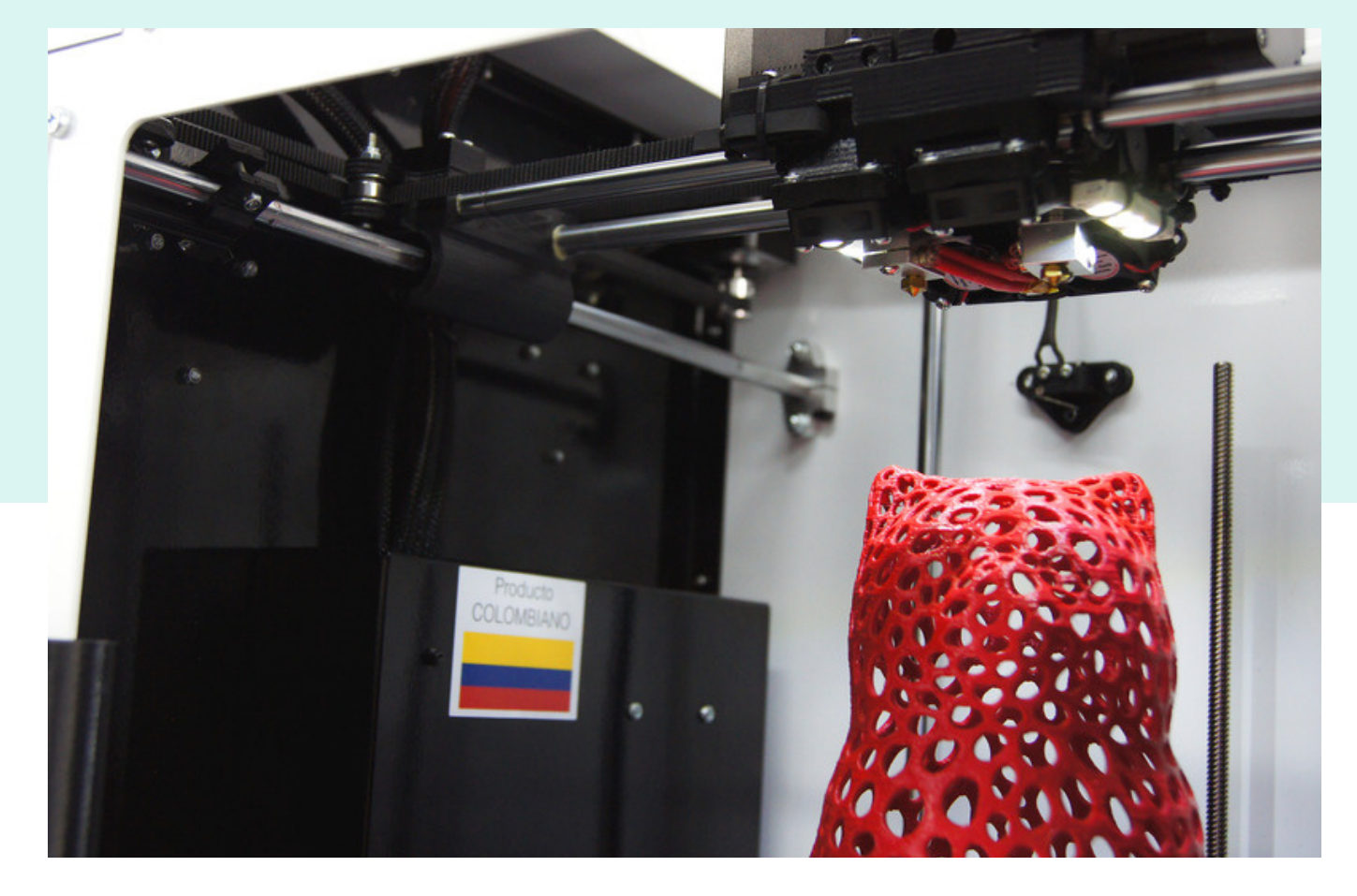

## PRIMEROS PASOS

Aquí encontrarás una combinación entre videos y texto. Es importante que leas este manual en su **totalidad**

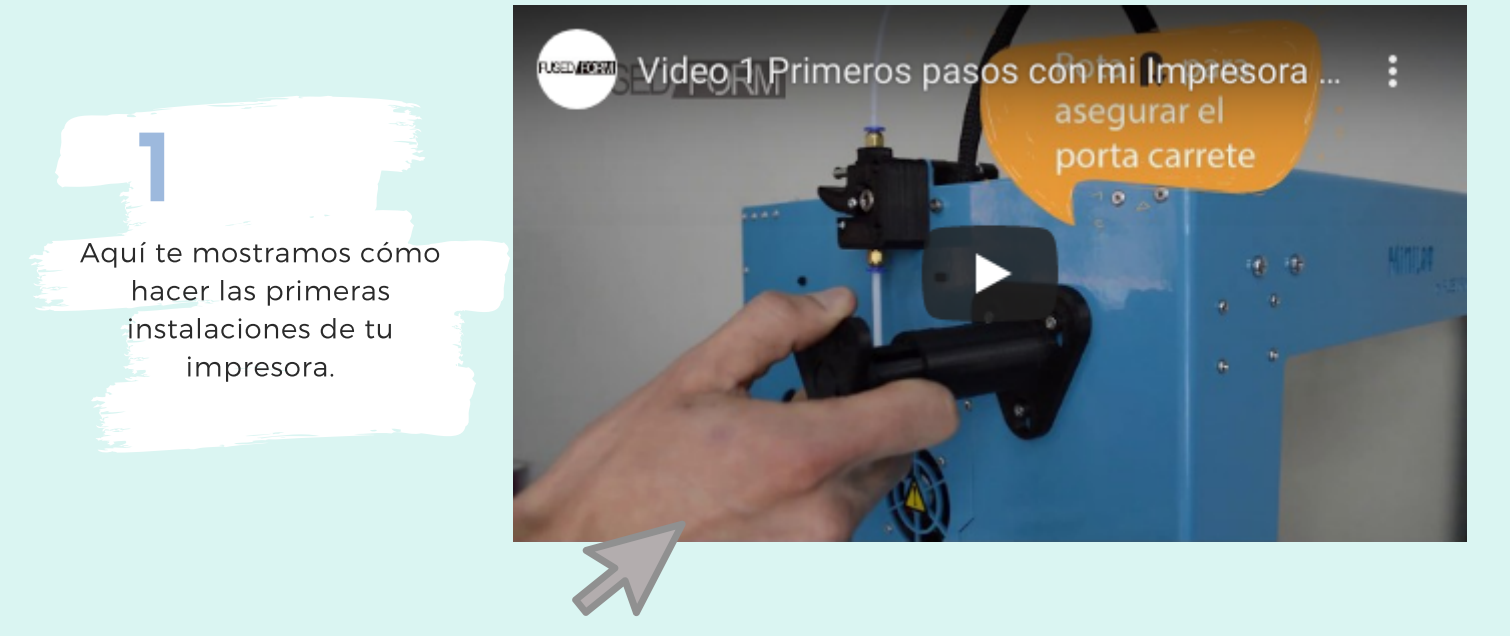

Crtl + Click en el video

### INGRESANDO EL FILAMENTO

#### Pon el portacarrete: Ubica el rollo así:

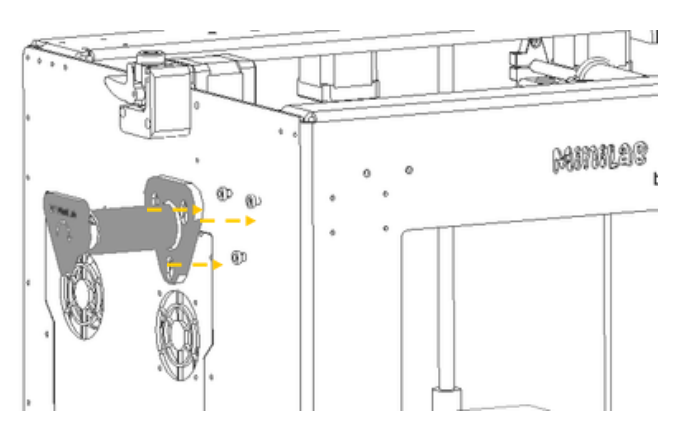

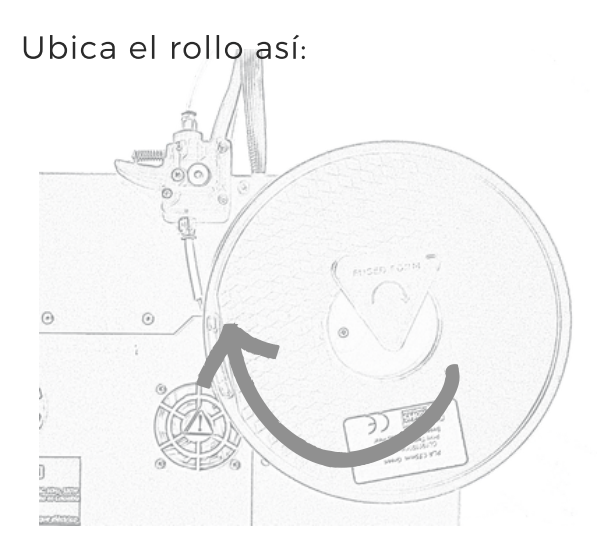

- 1. Oprime el botón plateado
- 2. gira la perilla hasta llegar a la opción Control y haz click

#### Calienta la boquilla:

- <mark>3</mark>. Selecciona Temperatura
- 4. Selecciona Boquilla
- 5<sub>.</sub> Rota el botón hasta 120ª
- 6. Haz click nuevamente

1. Oprime la pestaña hacia abajo, **a** mientras la oprimes ingresa el material hasta que salga por la boquilla (b)

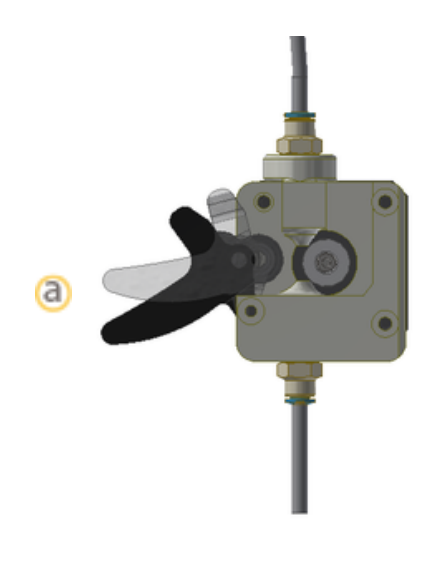

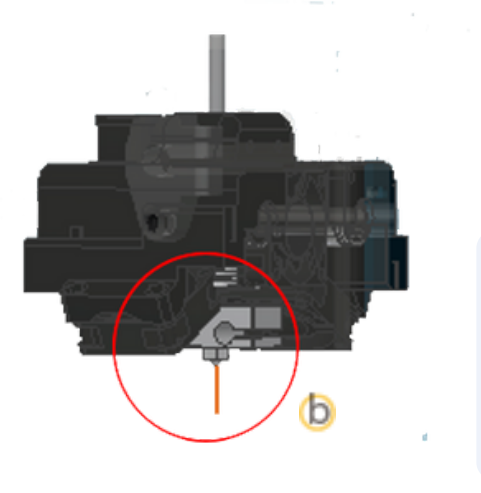

\*Durante este proceso debes tener la pestaña oprimida (paso1)

# CALIBRACIÓN

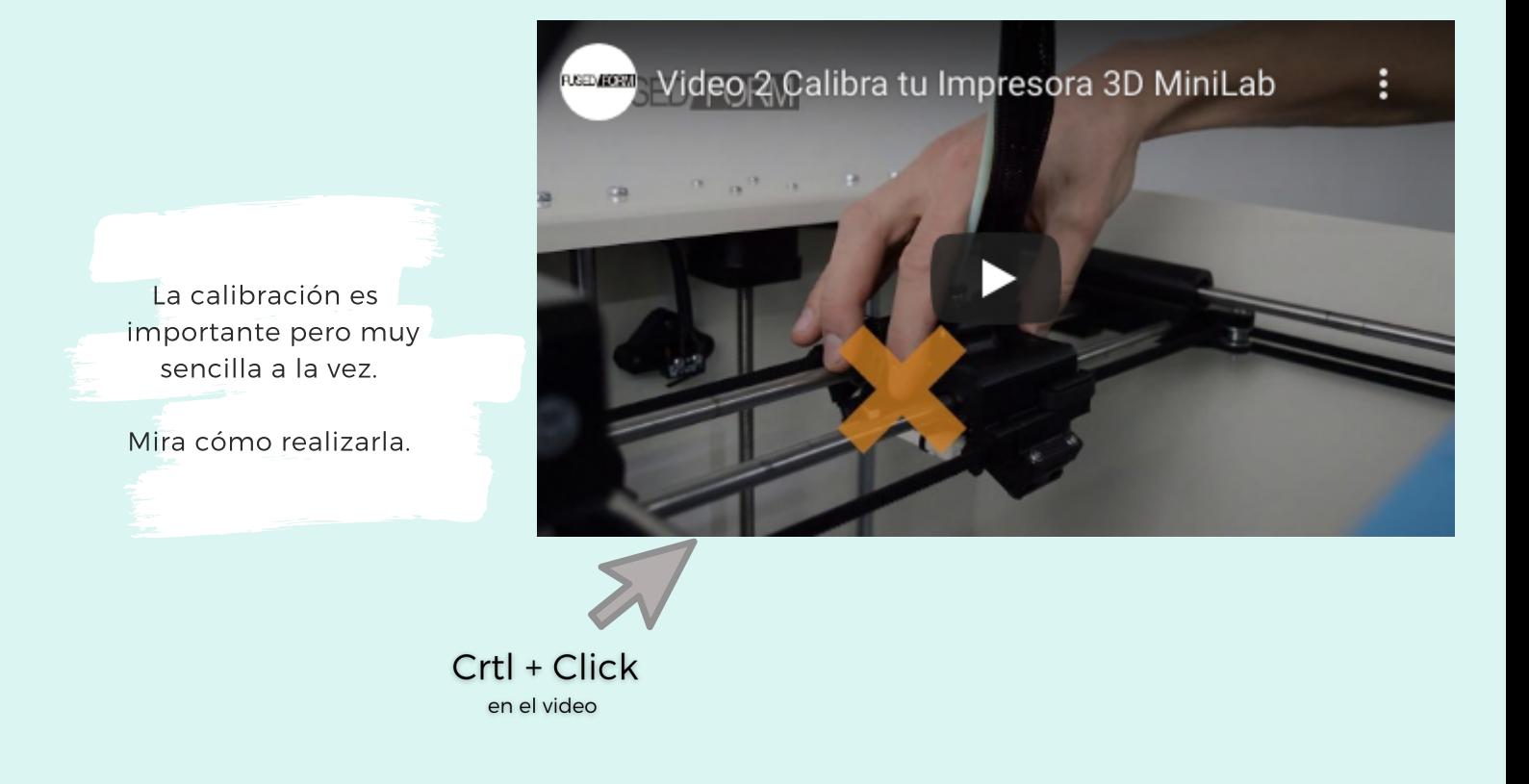

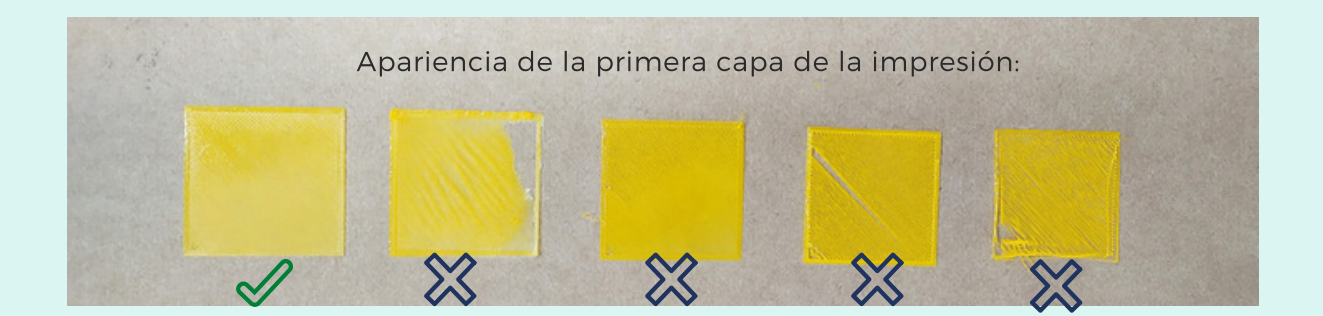

## ANTES DE CADA IMPRESIÓN

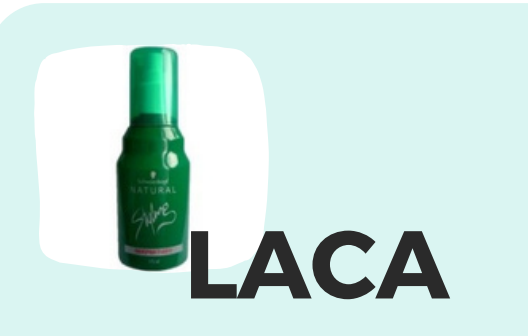

Agrégale laca a una distancia de 20cm en la superficie del vidrio para generar mayor adhesión de la impresión a la base.

Asegúrate evitar que le caiga en las varillas. Eso afectará a largo plazo los rodamientos y afectará tu calidad de impresión

Recomendamos esta marca fijador tipo fuerte.

\*El vidrio se debe lavar sólo con agua\*

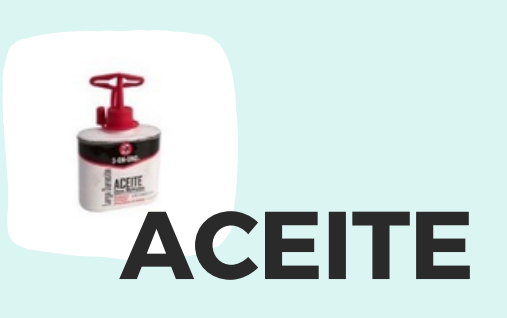

Revisa que las varillas (lisas y roscadas) estén aceitadas.

Si no lo están, aplica pequeñas gotas sobre la varilla.

Protege el vidrio en este procedimiento para evitar que caiga grasa sobre el vidrio con fijador

### ALISTAMIENTO

1

2

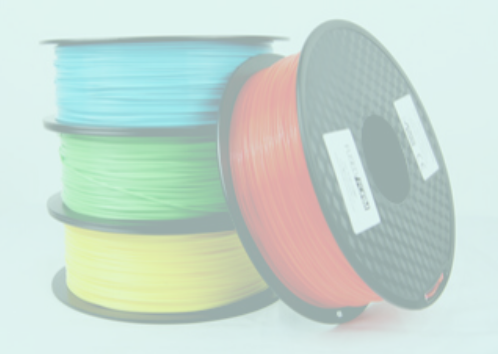

Cuando sacas tu filamento del empaque se recomienda romper la punta del filamento cerca al centro del carrete, para evitar que se enrede cuando se esté acabando, permitiendo a la impresora activar correctamente el sensor del filamento.

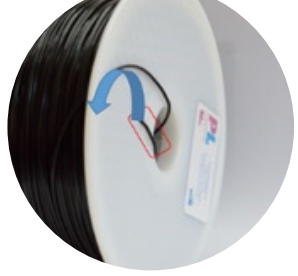

Revisar la boquilla: debe estar limpia libre de material extruido. Si tiene material sobrante retíralo con las pinzas para evitar quemaduras

El rollo de tu filamento cuenta con unos agujeros, estos permiten que tu filamento no se enrede. Una vez termines de utilizar tú material, debes ingresar el filamento en uno de estos agujeros: 3

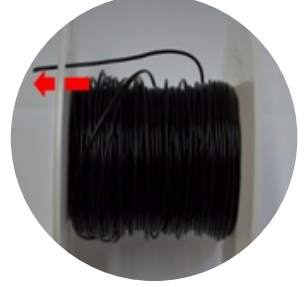

### LISTOS PARA IMPRIMIR EN 3D !

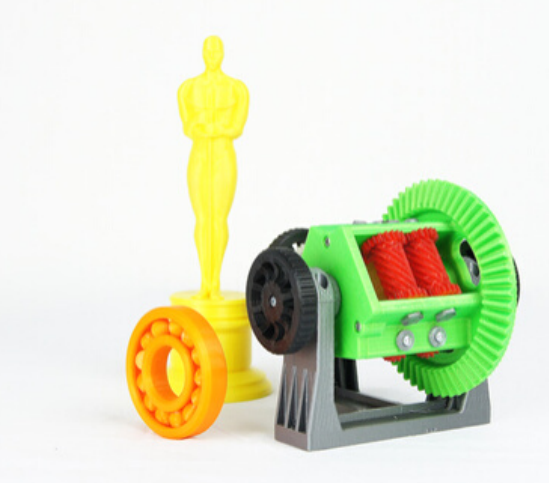

Elige cualquier Gcode de PLA en la SD que quieras imprimir!

Puedes imprimir cualquiera de los archivos .gcode cada vez que tengas dudas del funcionamiento de la impresora

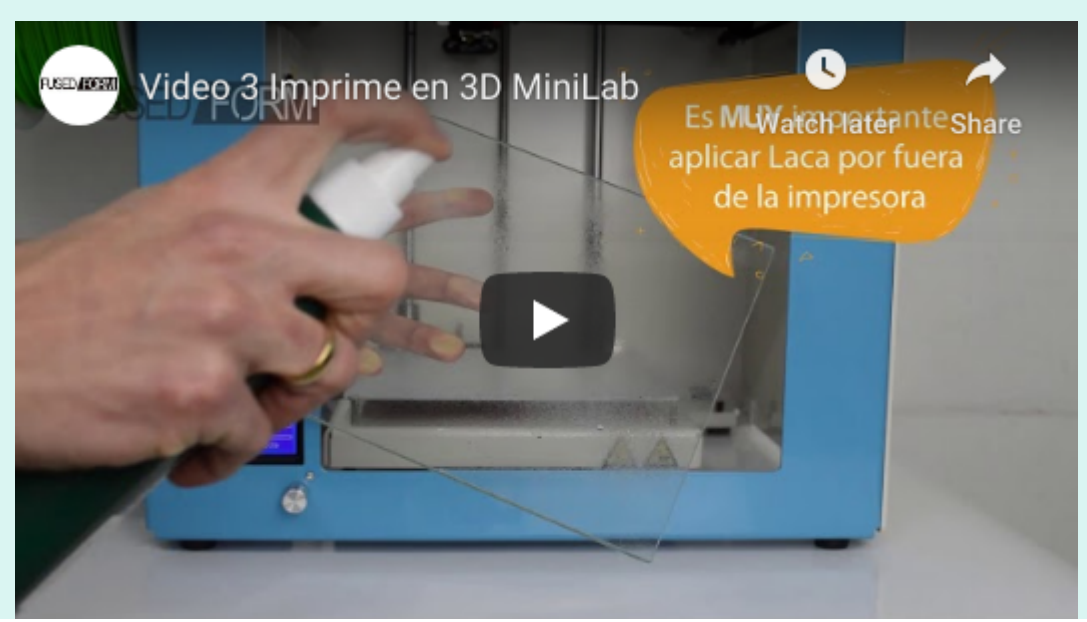

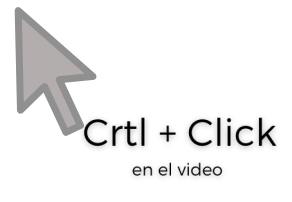

Si quieres aprender a procesar tú mismo los archivos ve a la siguiente sección!

## BUENAS PRÁCTICAS..

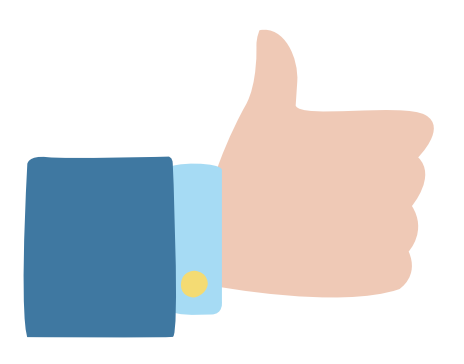

- · Si vas a pre-calentar la base evita que la boquilla esté pegada a la plataforma, así evitarás un posible taponamiento por recalentamiento
- Si tienes aire acondicionado, no ubiques la impresora debajo, eso dificultará que se caliente la base
	- El filamento absorbe humedad, por ello es importante no dejarlo más de 3 días instalado.

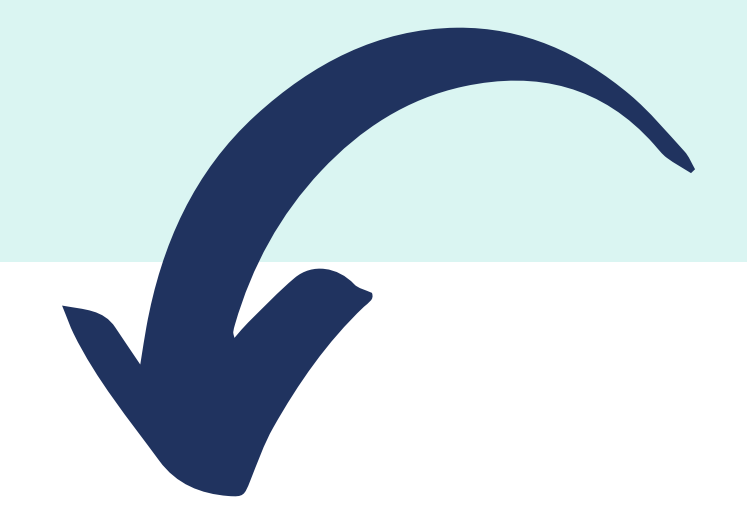

## WWW.THINGIVERSE.COM

Para conseguir archivos 3D (con extensión STL) los puedes descargar en: thingiverse.com.

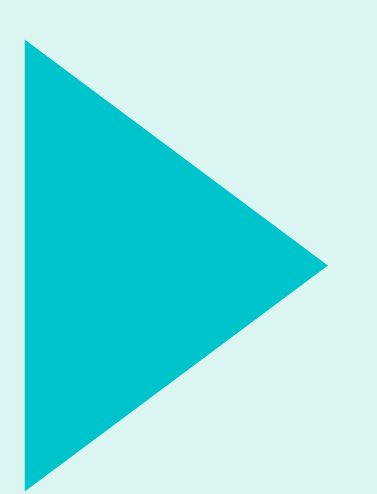

# PROCESANDO EL 3D **DE .STL A .GCODE**

Procesaremos el archivo .STL para convertirlo a lenguaje de la impresora .GCODE y así podamos imprimir nuestra pieza exitosamente

### SOFTWARE PARA PROCESAMIENTO DE LA IMPRESIÓN

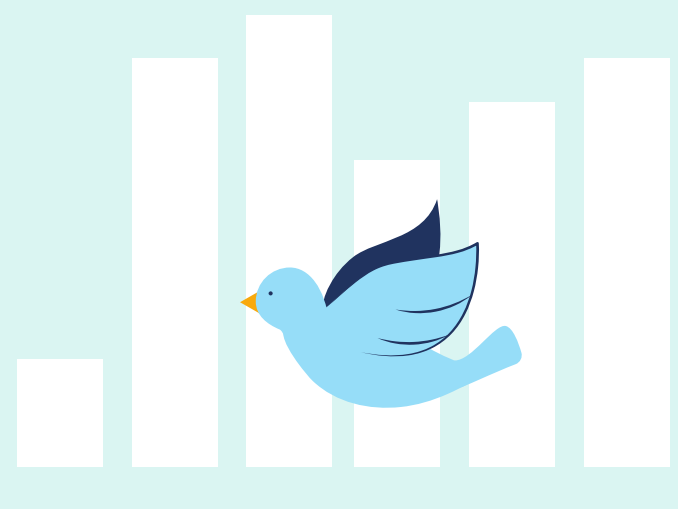

Existen varios software de procesamiento del CAD.

Nosotros te suministramos los parámetros de: Cura y Simplify 3D

#### **CURA SOFTWARE**

Este software es gratuito y se descarga de internet.

Los pasos para la descarga son los siguientes:

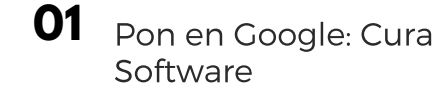

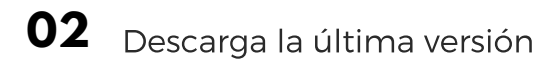

**03** Una vez instalado busca tu impresora 3D Fused Form

### SIMPLIFY 3D

Este software a diferencia de Cura es pago. Puedes comprarlo directamente con tu tarjeta de crédito.

Los pasos para la descarga son los siguientes:

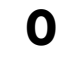

**01** Pon en Google: Simplify 3D Software

**02** Una vez lo hayas comprado puedes cargar la configuración que tenemos en nuestra página web en descargables

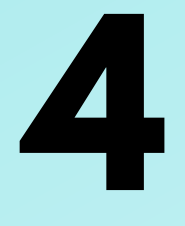

# PARÁMETROS MÁS USADOS

# **PARA IMPRIMIR EN 3D**

W W W . FUSED FOR M CORP. COM A LOCAL COMPUTER COMPUTER COMPUTER WAS CONSUMED TO A LOCAL CONTROL OF A LOCAL COMPUTER OF A LOCAL COMPUTER OF A LOCAL COMPUTER OF A LOCAL COMPUTER OF A LOCAL COMPUTER OF A LOCAL COMPUTER OF A

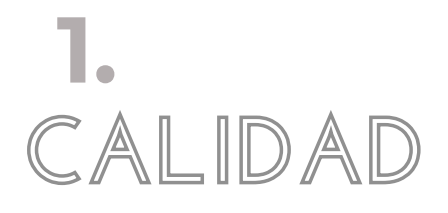

La calidad de impresión está definida por la altura de capa.

**CALIDAD** Entre más pequeña sea la altura de capa<br>
meior resolución de impresión vas a tene mejor resolución de impresión vas a tener

### Altura de capa = Calidad de impresión

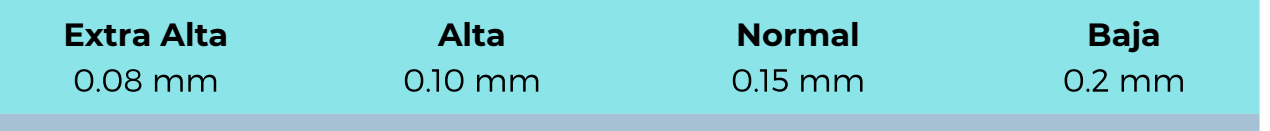

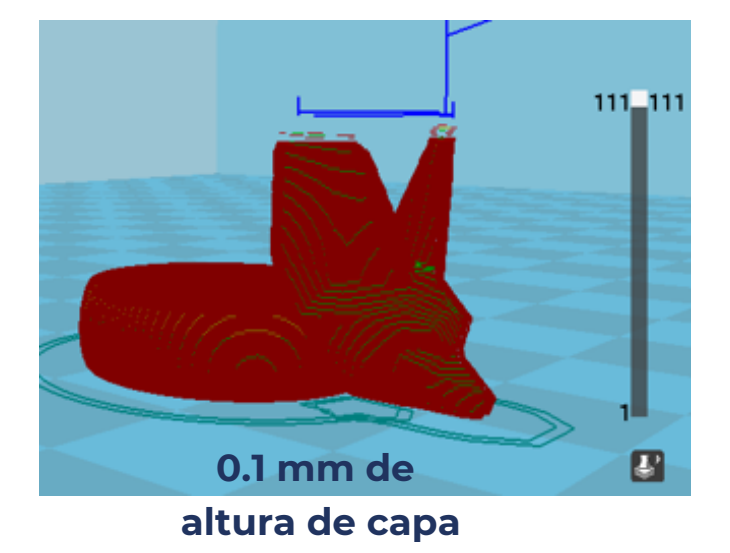

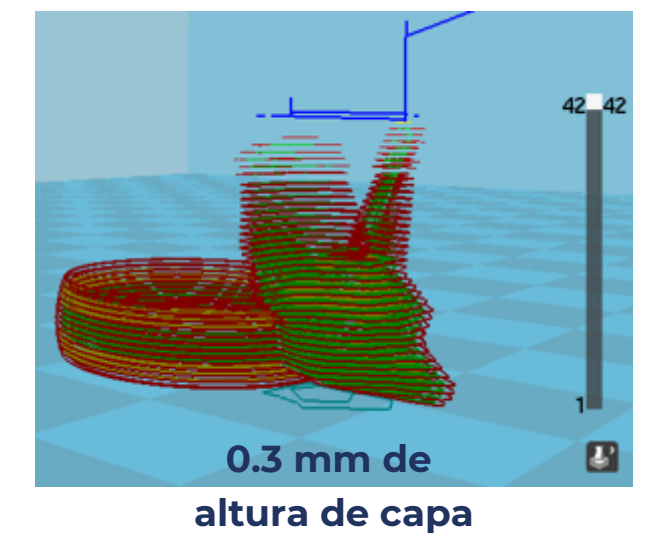

Entre **más calidad** la impresión se demorará un poco más pero en ocasiones vale la pena!

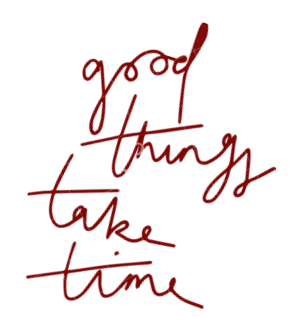

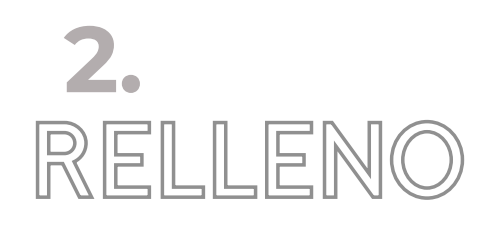

El relleno define cómo va a ser internamente la pieza: macisa (sólida), intermedia o hueca

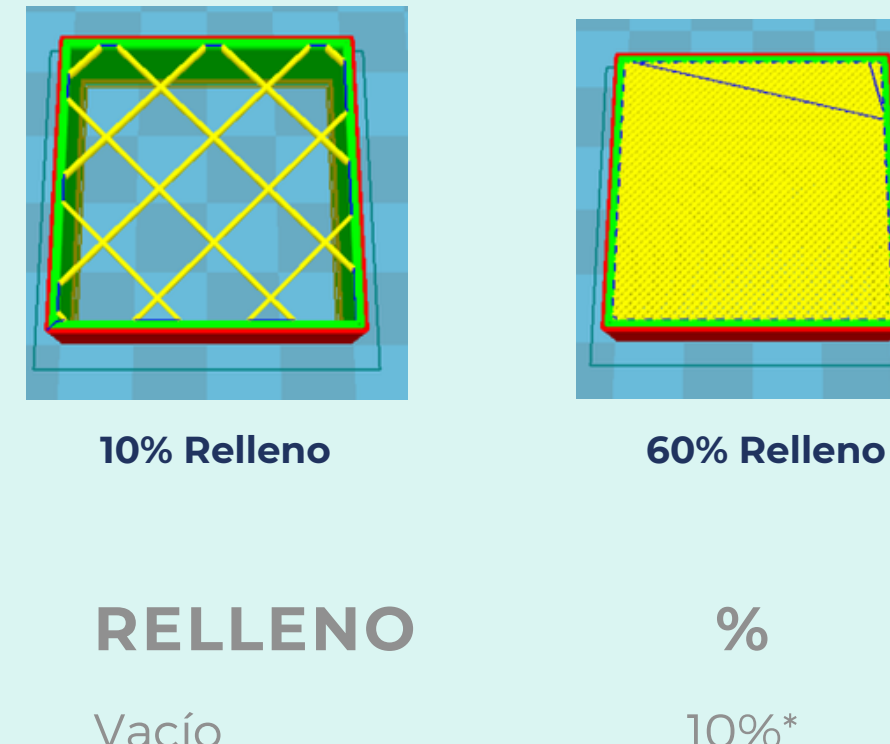

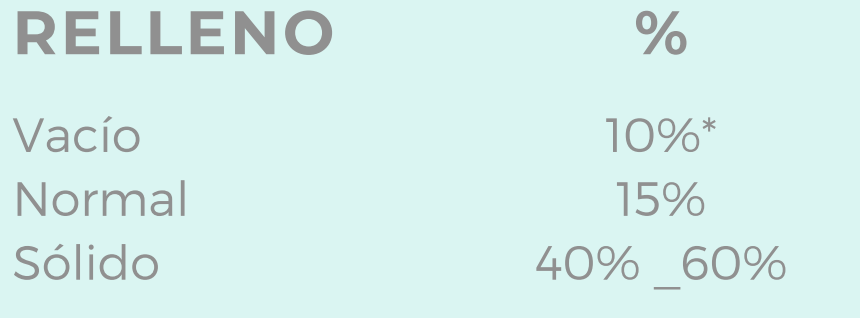

\*Las piezas con rellenos inferiores pueden tener mal acabado superficial

**Para piezas mecánicas es mejor aumentar el Grosor de pared (shell thickness)**

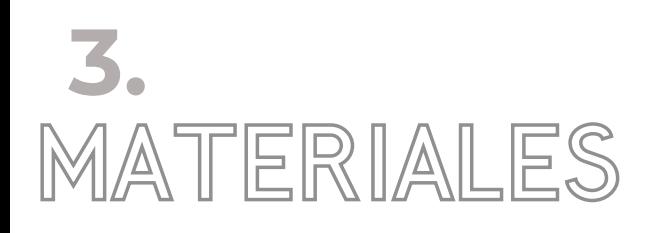

PLA

TPU

Cada material tiene sus características. Su uso dependerá de la aplicación que quieras darle a la pieza impresa

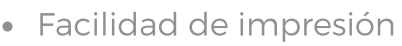

- Estable dimensionalmente
- Velocidad de impresión más rápida
- Recupera su forma una vez se deja de estirar
- La primera capa debe arrancar **más lejos** que los otros materiales

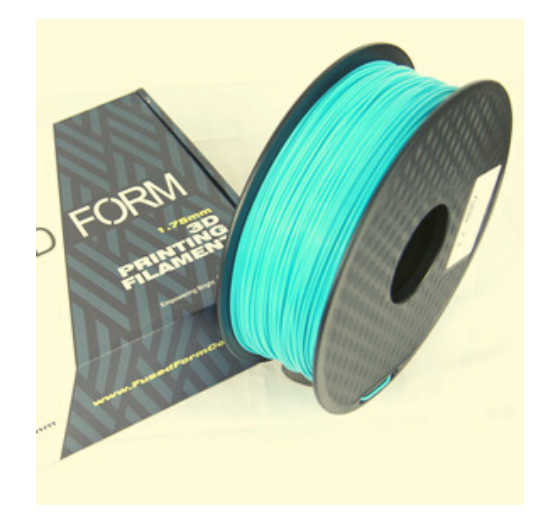

- Baja resistencia a altas temperaturas
- Debe imprimirse lento
- No se debe imprimir con alturas de capas superiores a 0.2mm

Exiten otros materiales que tu impresora puede imprimi, sin mebargo requieren un sistema ce cerramiento para evitar la contracción

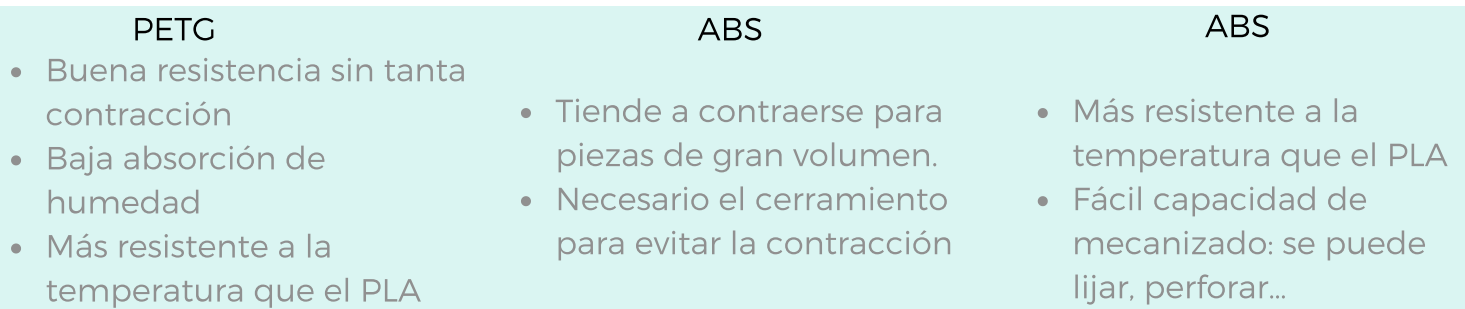

Si vas a cambiar de material es importante que hagas una purga **siempre con PLA.**

Ejemplo: si estabas imprimiendo ABS y ahora vas a imprimir TPU, debes retirar el ABS de la boquilla, extruir PLA para purgar y luego sí ingresar el nuevo material

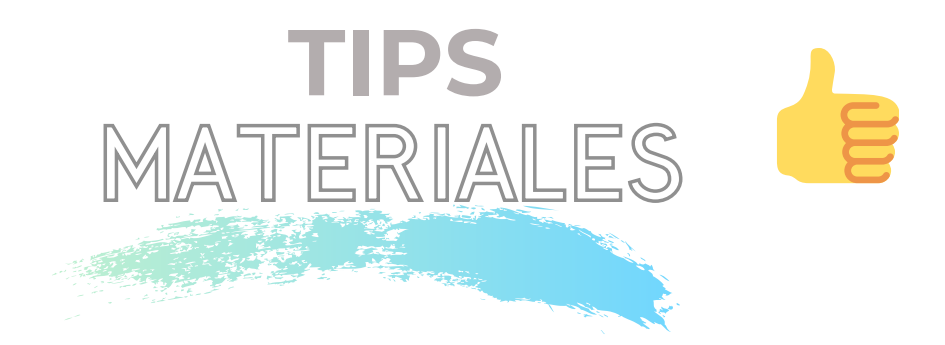

#### **Materiales** Particulados

Para Materiales particulados: madera, metálicos: cobre, aluminio, fibra de carbono, etc recomendamos imprimir con una punta de boquilla 0.5mm o superior.

Para los compuestos con fibra de vidrio y fibra de carbono, adicional usar punta inoxidable de 0.5mm

Debes cambiar físicamente la punta y en el software debes actualizar el nuevo diámetro de boquilla que vas a usar (todas las impresoras se entregan con boquilla de 0.4mm)

#### Adhesivos

Para pegar el **PLA** puedes usar cloruro de metileno o Masilla adhesiva elástica Blanca.

Un buen pegante para el **ABS** son los pegantes de PVC o Masilla adhesiva elástica Blanca.

Recuerda usar: gafas, guantes y tapabocas

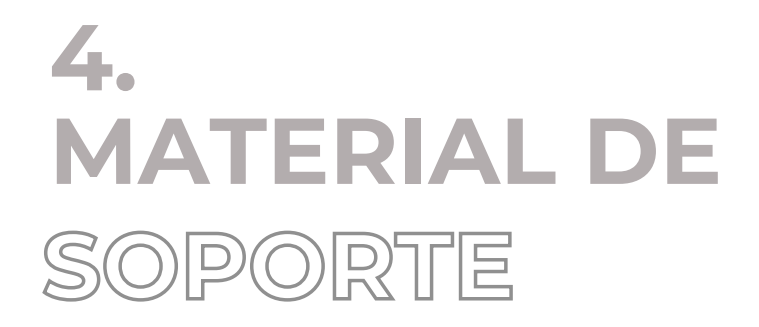

El material de soporte permite generar un material removible que funciona como andamio. Esto para evitar que las partes con voladizo queden con mal acabado. Cuando se tiene doble boquilla, usualmente la segunda boquilla se utiliza para material de soporte soluble (PVA o HIPS)

Es conveniente usarlo cuando se tienen ángulos superiores a 60°

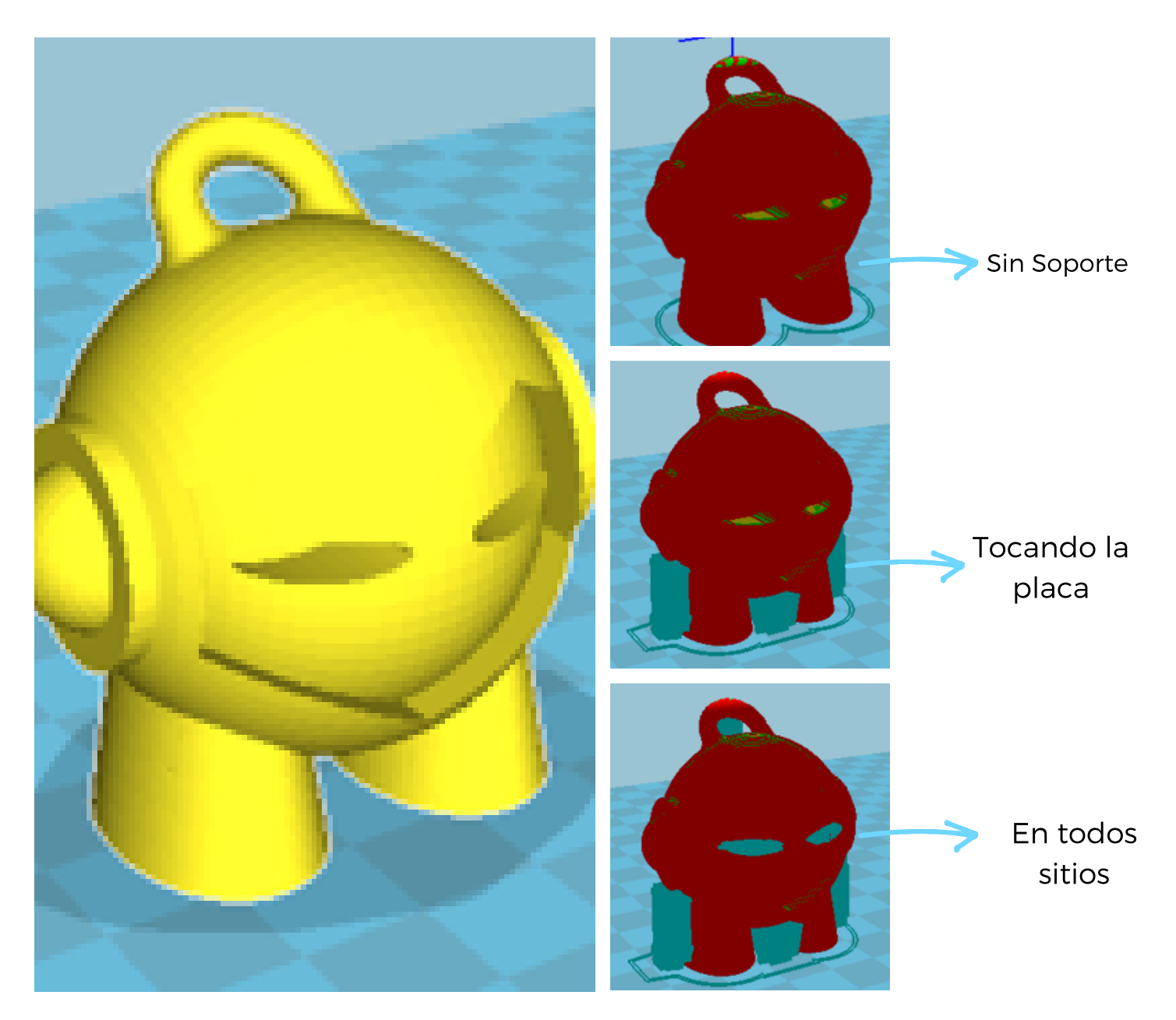

W W W . FUSED FOR M CORP . COM A LOCAL CONTROL CONTROL CONTROL CONTROL CONTROL CONTROL CONTROL CONTROL CONTROL CONTROL CONTROL CONTROL CONTROL CONTROL CONTROL CONTROL CONTROL CONTROL CONTROL CONTROL CONTROL CONTROL CONTROL

# **& CIERRE REVISIÓN**

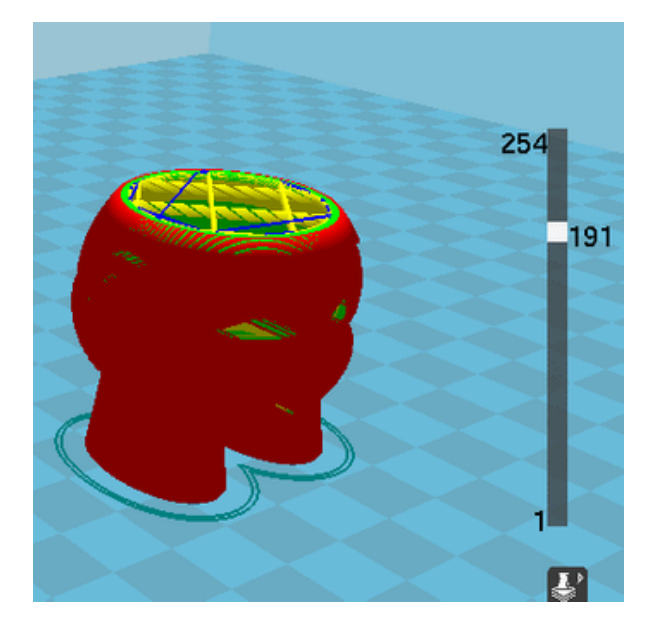

La revisión en capas es **fundamental**, permite hacer un recorrido capa a capa y ver:

- Si el modelo está bien construido
- Revisar si los pequeños detalles salen bien
- Revisión general de la impresión

Recuerda hacer un **chequeo** de los parámetros que seleccionaste sean los indicados para tu impresión

#### GUARDA EL .GCODE EN TU SD !! ESTAS LIST@!!

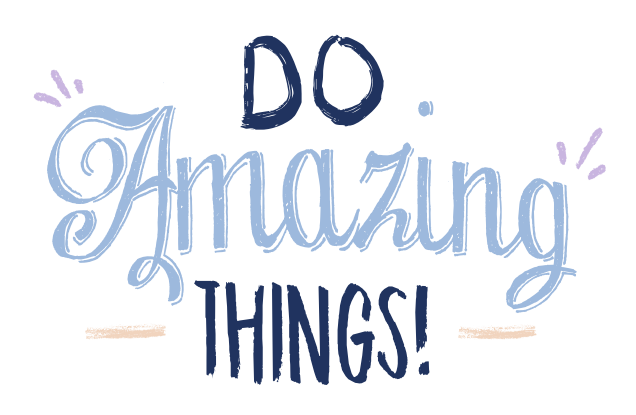

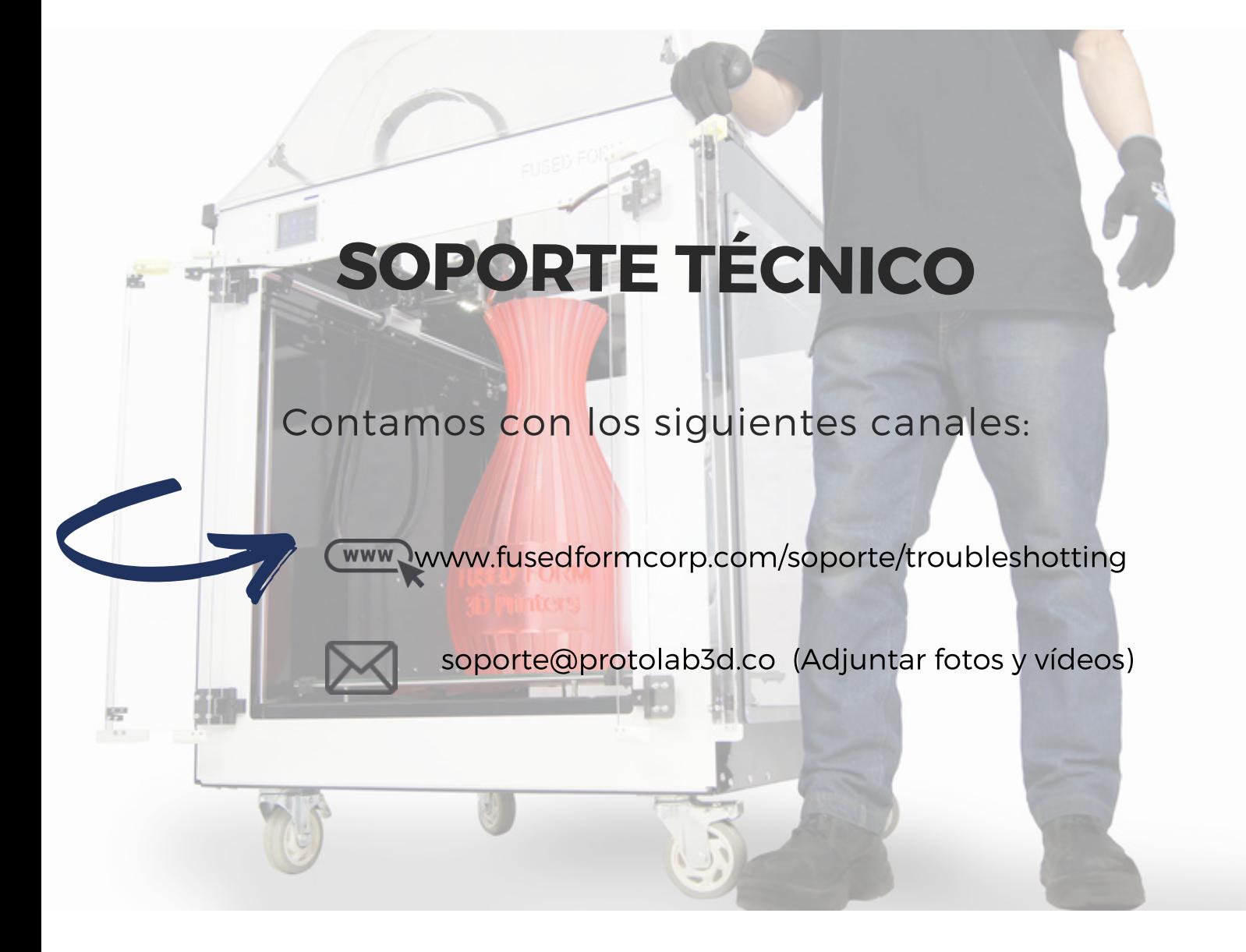

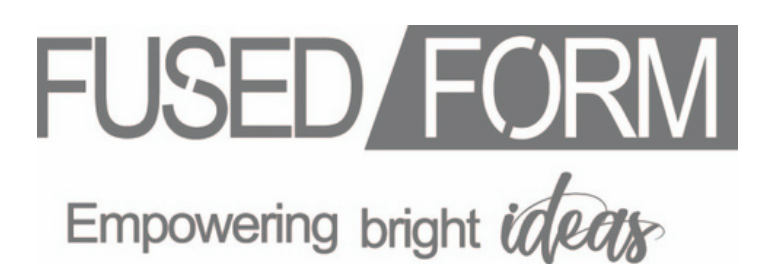